# Настройка и управление InfiMONITOR

Успешно сдайте бесплатный сертификационный экзамен в Академии "Инфинет" и получите статус сертифицированного инженера Инфинет.

[Пройти сертификационный экзамен](https://academy.infinetwireless.com/ru/certifications/exams) 

Настройка и управление InfiMONITOR осуществляются через специальный web-интерфейс.

Введите в адресной строке браузера ссылку на web-интерфейс системы мониторинга: [http://XXX.XXX.XXX.XXX](http://xxx.xxx.xxx.xxx/), где XXX.XXX.XXX.XXX - IP-адрес, назначенный на этапе [установки I](https://wiki.infinetwireless.com/pages/viewpage.action?pageId=9568597)nfiMONITOR. Для изменения IP-адреса воспользуйтесь [сервисным режимом.](https://wiki.infinetwireless.com/pages/viewpage.action?pageId=9568857)

При подключении к web-интерфейсу InfiMONITOR браузер может сообщить о том, что подключение не защищено. Это связано с тем, что сертификат, необходимый для защиты подключения, не подписан авторитетным центром сертификации. Данная ошибка не влияет на безопасность работы с InfiMONI TOR.

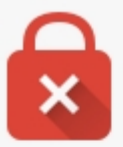

## Ваше подключение не защищено

Злоумышленники могут пытаться похитить ваши данные с сайта 192.168.102.62 (например, пароли, сообщения или номера банковских карт). NET:: ERR CERT AUTHORITY INVALID

Автоматически отправлять в Google информацию о возможных проблемах безопасности. Политика конфиденциальности

ДОПОЛНИТЕЛЬНЫЕ

Назад к безопасности

Рисунок - Запрос о доверии сертификату

Необходимо подтвердить доверие, для этого раскройте вкладку "ДОПОЛНИТЕЛЬНЫЕ" и нажмите на ссылку "Перейти на сайт XXX.XXX.XXX.XX (небезопасно)"

### ВНИМАНИЕ

В различных браузерах это действие может совершаться по-разному.

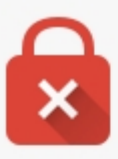

# Ваше подключение не защищено

Злоумышленники могут пытаться похитить ваши данные с сайта 192.168.102.62 (например, пароли, сообщения или номера банковских карт). NET::ERR\_CERT\_AUTHORITY\_INVALID

В Автоматически отправлять в Google информацию о возможных проблемах безопасности. Политика конфиденциальности

**СКРЫТЬ ПОДРОБНОСТИ** 

Назад к безопасности

Не удалось подтвердить, что это сервер 192.168.102.62. Операционная система компьютера не доверяет его сертификату безопасности. Возможно, сервер настроен неправильно или кто-то пытается перехватить ваши данные.

Перейти на сайт 192.168.102.62 (небезопасно)

Рисунок - Подтверждение о доверии

После этого в окне браузера вы увидите приглашение пройти авторизацию.

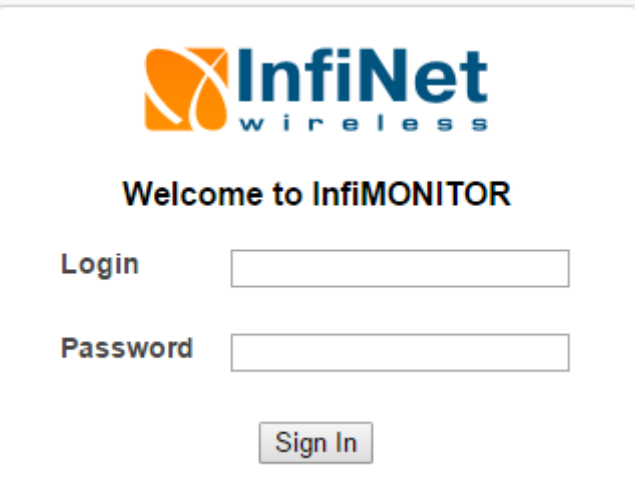

Рисунок - Авторизация в web-интерфейсе InfiMONITOR

#### ВНИМАНИЕ

По умолчанию, используйте следующие реквизиты доступа в web-интерфейс:

- Логин "admin"
- Пароль "admin"

В обязательном порядке, прежде чем начинать настройку InfiMONITOR, измените пароль учетной записи "admin".

После успешной авторизации вы попадете в интерфейс управления InfiMONITOR. Интерфейс управления InfiMONITOR содержит следующие разделы:

- **[Настройка SNMP на беспроводных устройствах](https://wiki.infinetwireless.com/pages/viewpage.action?pageId=9569637)**
- [Учетные записи пользователей](https://wiki.infinetwireless.com/pages/viewpage.action?pageId=9569068)
- [Добавление сетевых узлов и каналов связи](https://wiki.infinetwireless.com/pages/viewpage.action?pageId=9569004)
- [Управление событиями](https://wiki.infinetwireless.com/pages/viewpage.action?pageId=9569148)
- [Настройка уведомлений](https://wiki.infinetwireless.com/pages/viewpage.action?pageId=9569298)
- [Система лицензирования](https://wiki.infinetwireless.com/pages/viewpage.action?pageId=11441050)
- [Дисковое пространство](https://wiki.infinetwireless.com/pages/viewpage.action?pageId=23659776)